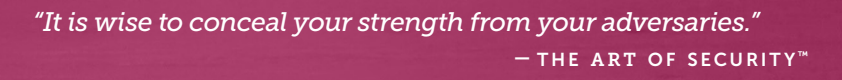

# **RAIntelliShun** ADVANCED SHUNNING

## Walkthrough guide v3.0

Model: IntelliShun RAF21G *(formerly known as SkyCoal)*

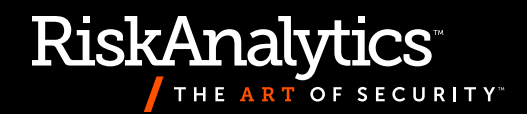

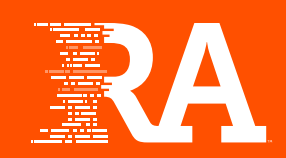

# **RAIntelliShun** ADVANCED SHUNNING

## Walkthrough guide v3.0

Model: IntelliShun RAF21G *(formerly known as SkyCoal)*

#### About this guide

This guide orients users to the new features in the IntelliShun device that give enterprise customers tools to help maintain their devices.

It also features a walkthrough to give you a guided preview of the steps needed to successfully complete an IntelliShun device installation. Each page of the walkthrough contains a screenshot of the setup, along with a description of what to do.

If you need further assistance beyond what this guide provides, email us at support@riskanalytics.com.

RiskAnalytics, LLC © 2015. All Rights Reserved.

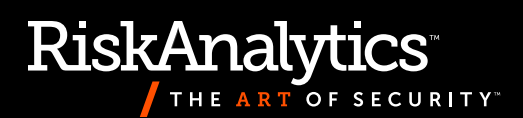

## Contents

### Installation walkthrough 1988 and 14-14 Initial Setup Screen. . . 4 Static LAN Configuration. . . 5 LAN Activation. . . 6 Checking Connection. . . 7 License Information. . . 8 Device Registration. . . 9 Speed and Duplex Settings. . . 10 Automated Failover. . 11 Bridge Activation. . . 12 Finishing Setup. . . 13 Completed Installation. . . 14

#### Additional configuration options 15–17

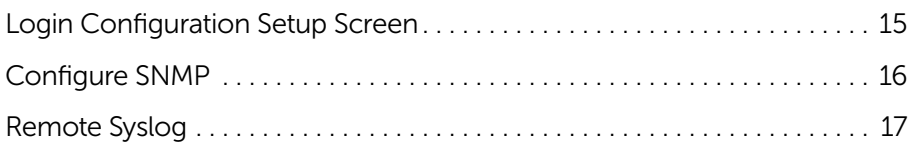

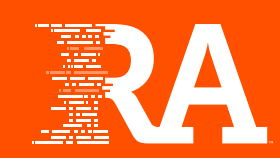

#### Initial Setup Screen

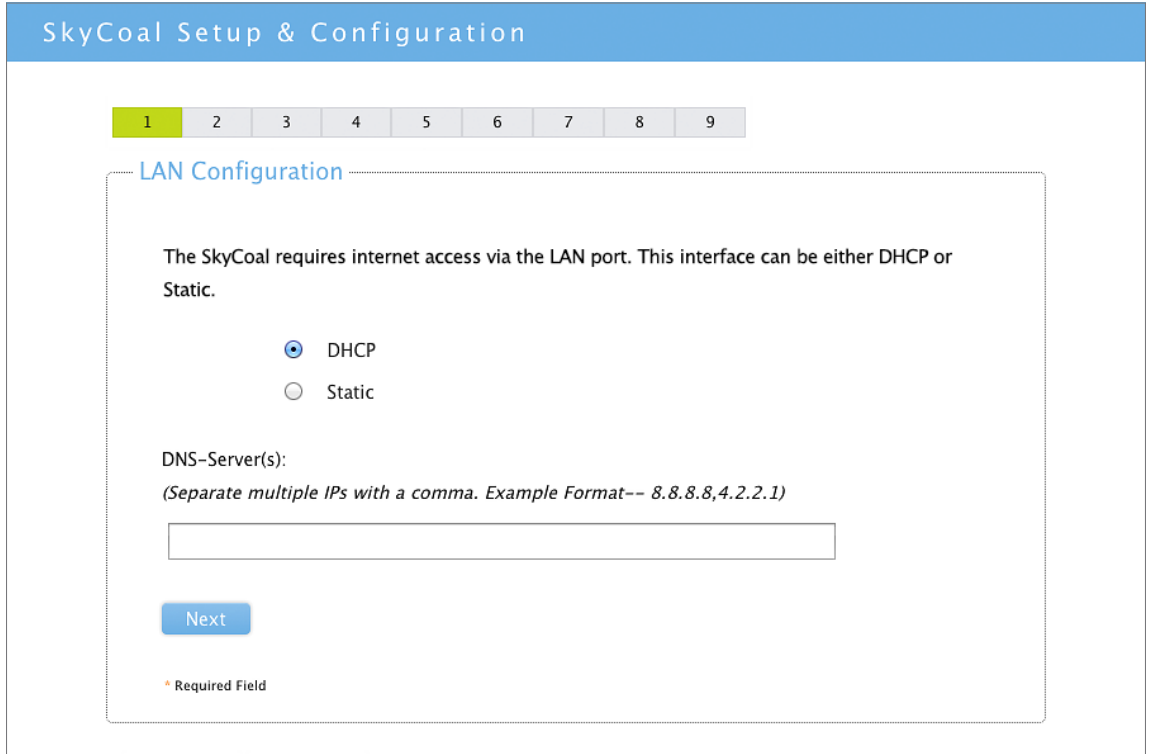

The IntelliShun device uses the LAN interface to communicate with RiskAnalytics using TCP ports 80 and 443, as well as UDP port 1776. If used, egress filters will need to allow these ports. The "DNS Servers" field is optional for DHCP configurations.

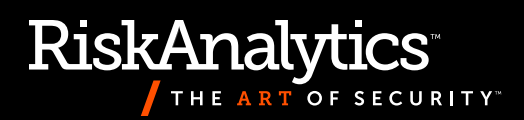

#### Static LAN Configuration

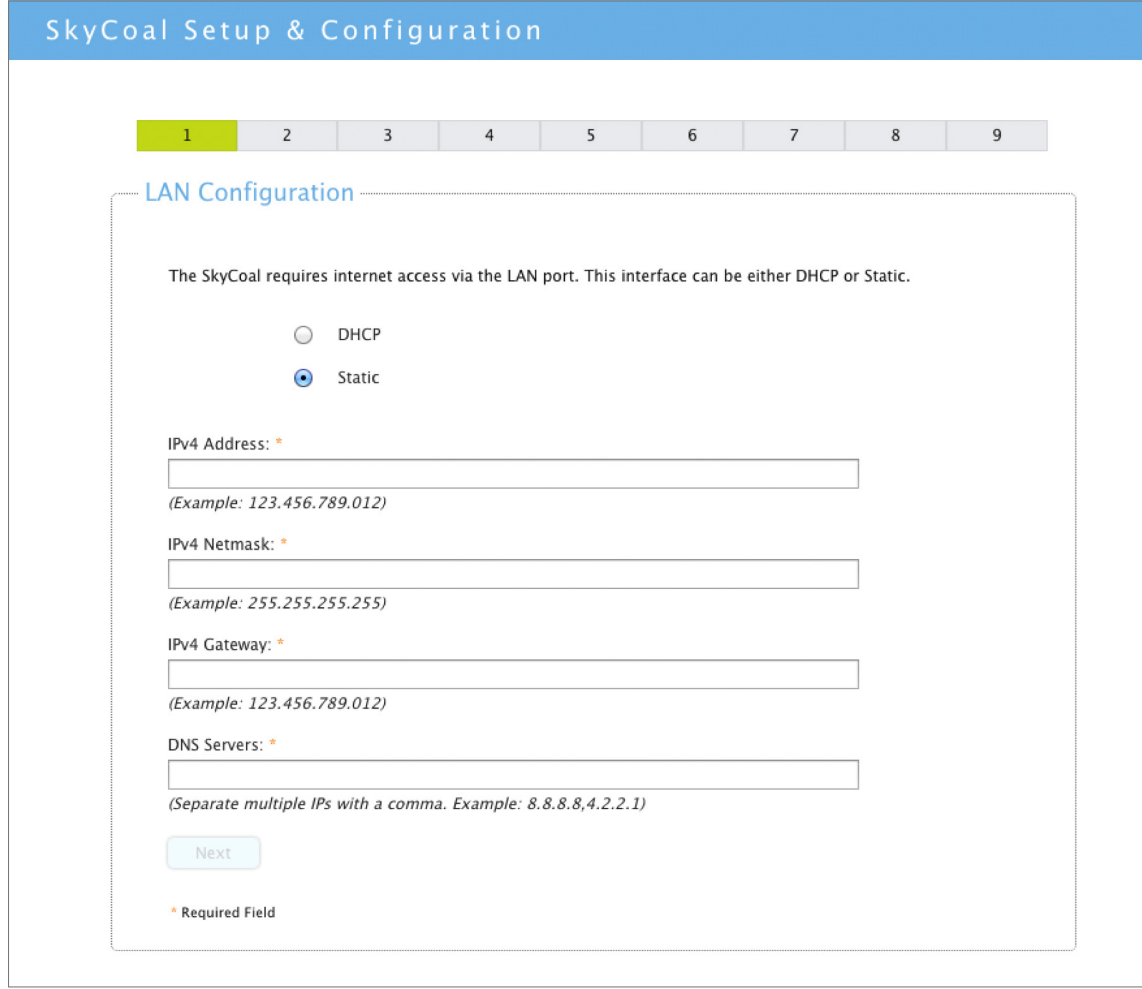

When you select "Static" during step one, you will see a few more input fields to complete. The IntelliShun device only supports IPv4 addressing for static configurations.

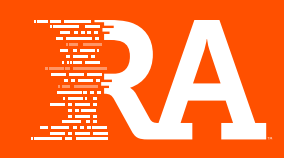

#### LAN Activation

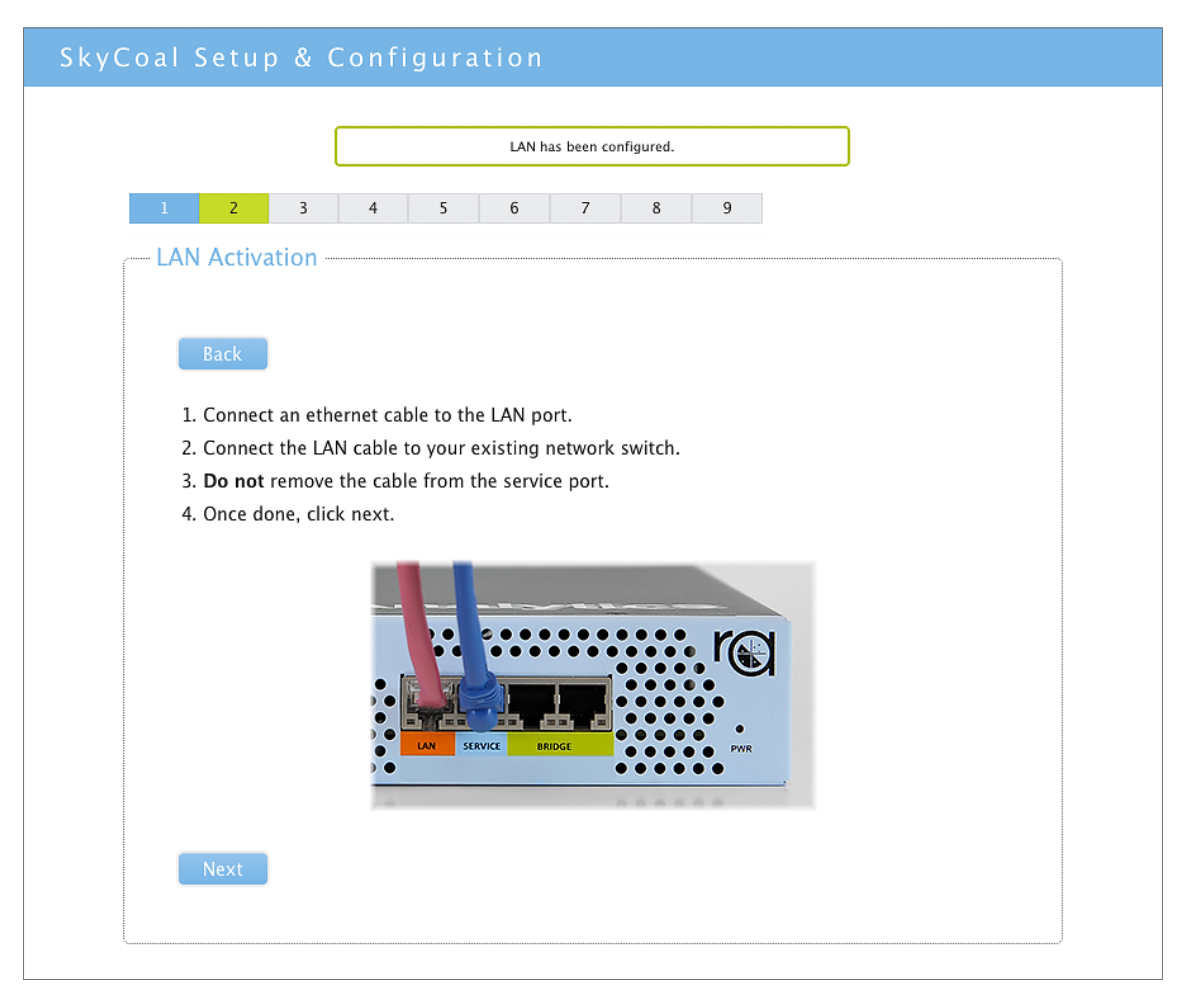

You may need to wait up to a minute for switch negotiation before clicking "Next." The service panels are only accessible via the Service port. The LAN port only communicates with RiskAnalytics' servers. It is not accessible from your network.

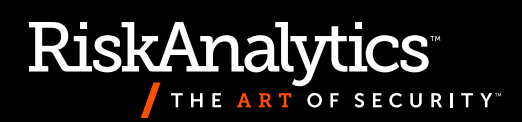

#### Checking Connection

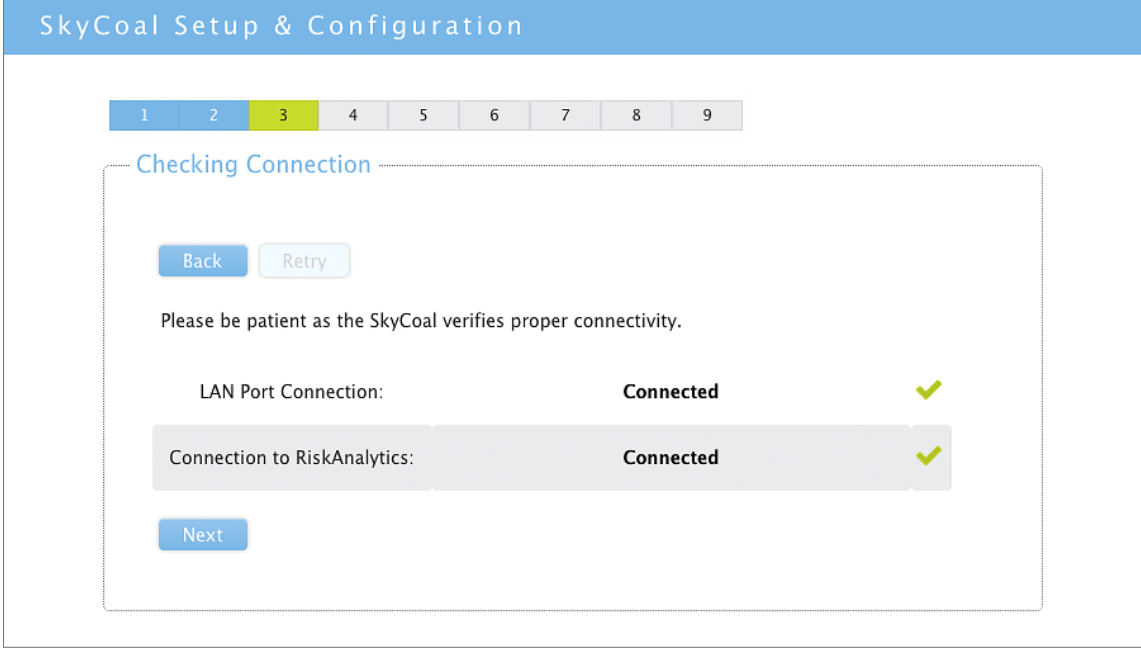

If your LAN connection is configured correctly, you will see this screen. The first check is successful only when a cable is connected and the device is able to ping the default gateway. The second check requires the device to be able to resolve www.riskanalytics.com and api.riskanalytics.com via DNS, and to retrieve data from RiskAnalytics. The *IntelliShun RAF21G Troubleshooting Guide* contains tips and suggestions if an error occurs.

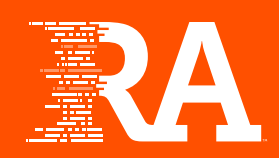

#### License Information

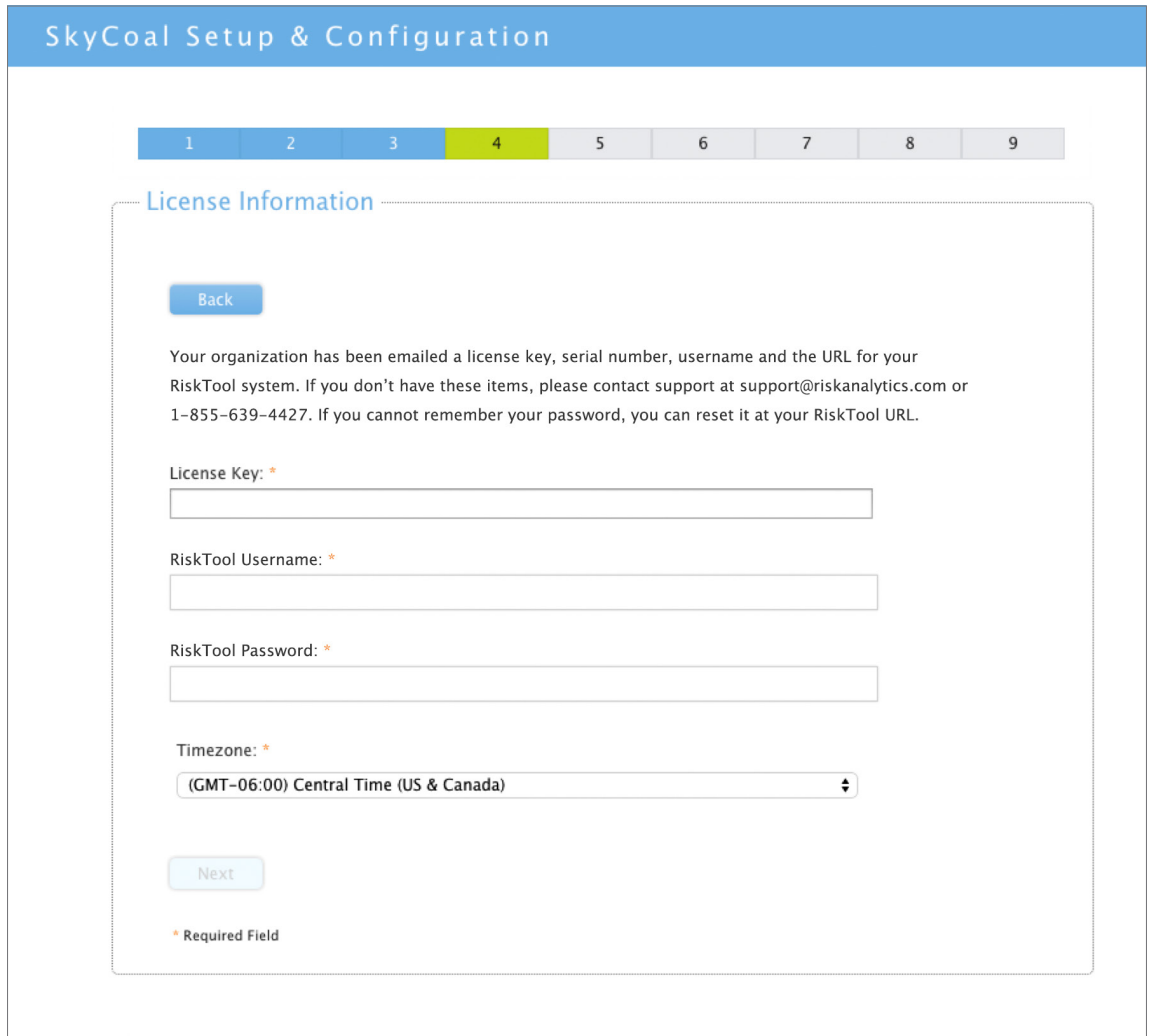

In this step, provide required information to complete the registration of the IntelliShun device. Each license key can only be used once. If you have multiple devices and licenses, match the license key with the appropriate device serial number.

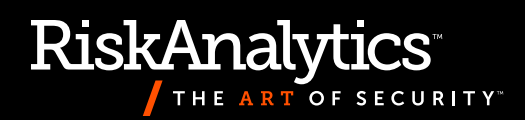

#### Device Registration

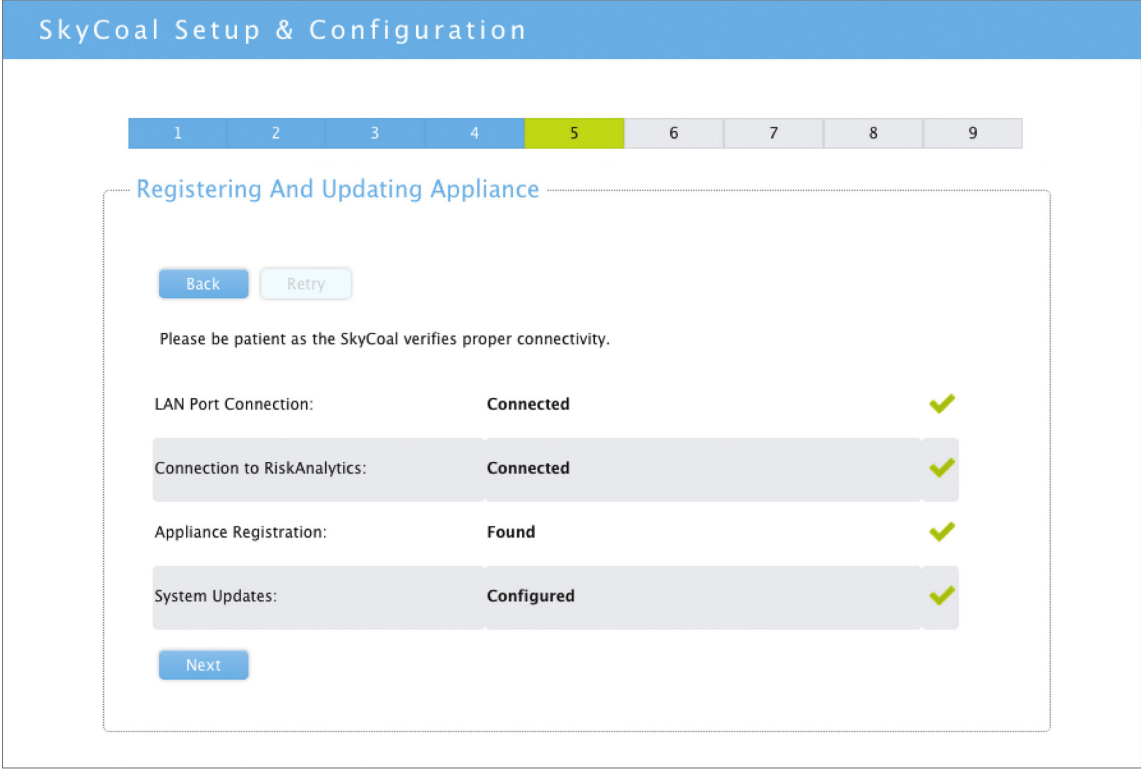

This step performs the same checks as step three and adds two additional steps. The IntelliShun device will register itself with RiskAnalytics and download any required configuration files. The *IntelliShun RAF21G Troubleshooting Guide* contains tips and suggestions if an error occurs.

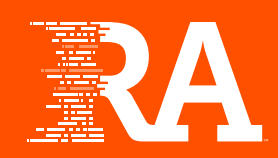

### Speed and Duplex Settings

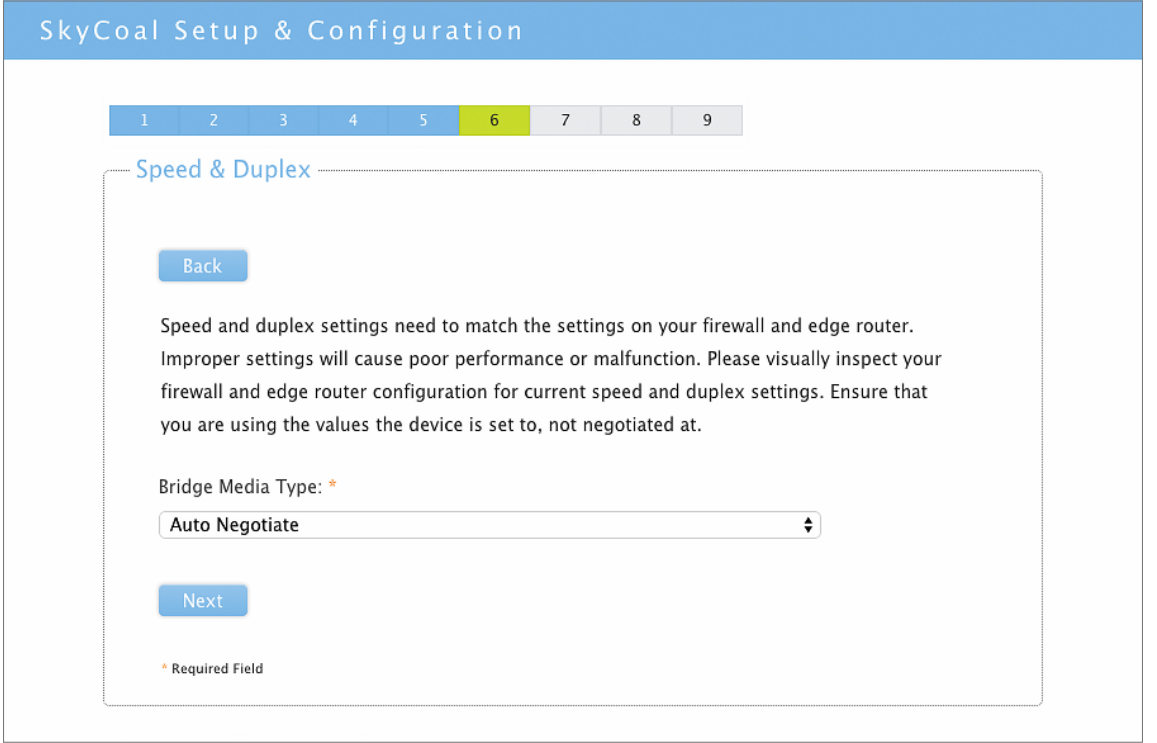

The IntelliShun device bridge supports all common speed/duplex settings for Ethernet. If you have a gigabit connection, the "Auto Negotiate" setting is preferred.

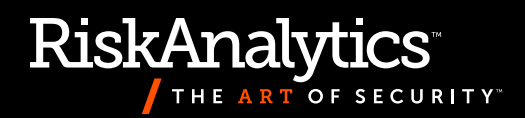

#### Automated Failover

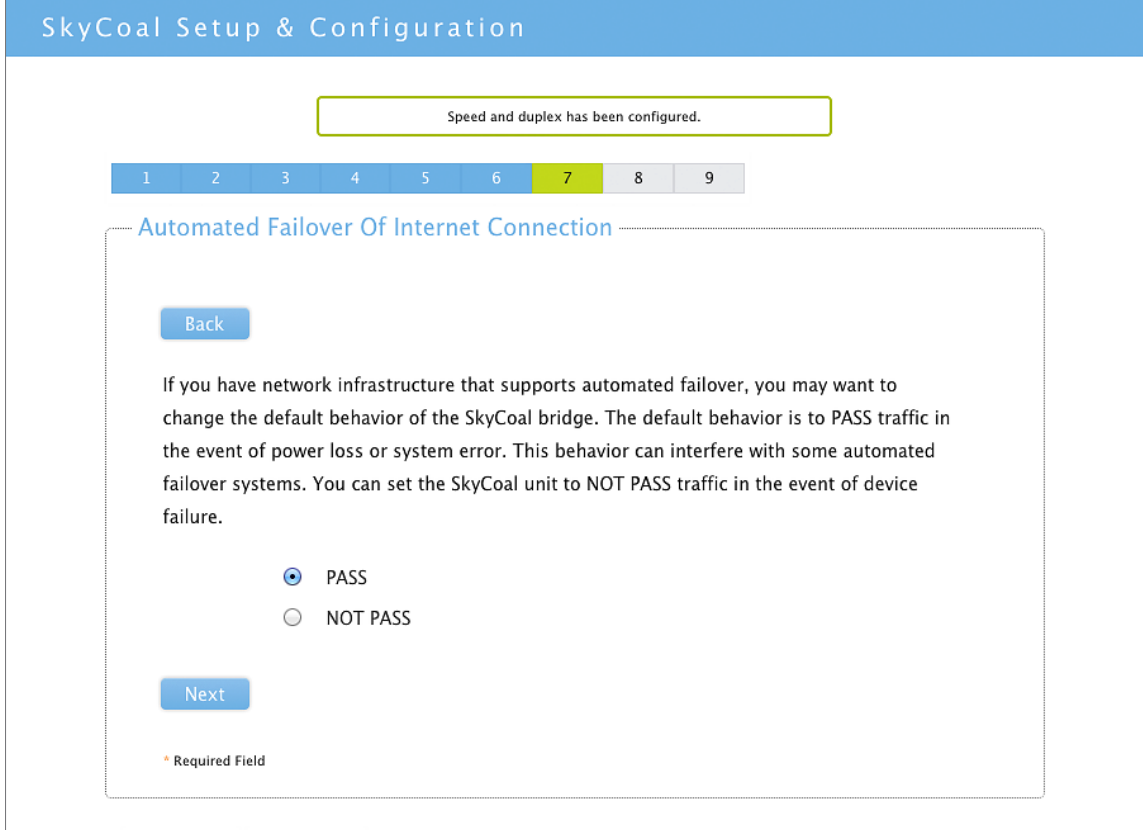

By default, the IntelliShun device will maintain your network connectivity in the event of device power loss or failure. In some network configurations this might not be appropriate. Note that when the device is powered off or has failed, the default setting allows it to pass traffic without shunning any of it.

The default setting is correct for most installations. If you have questions about this, please contact support with your network configuration information for assistance.

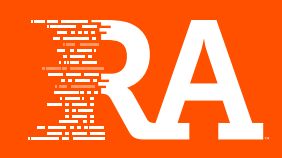

#### Bridge Activation

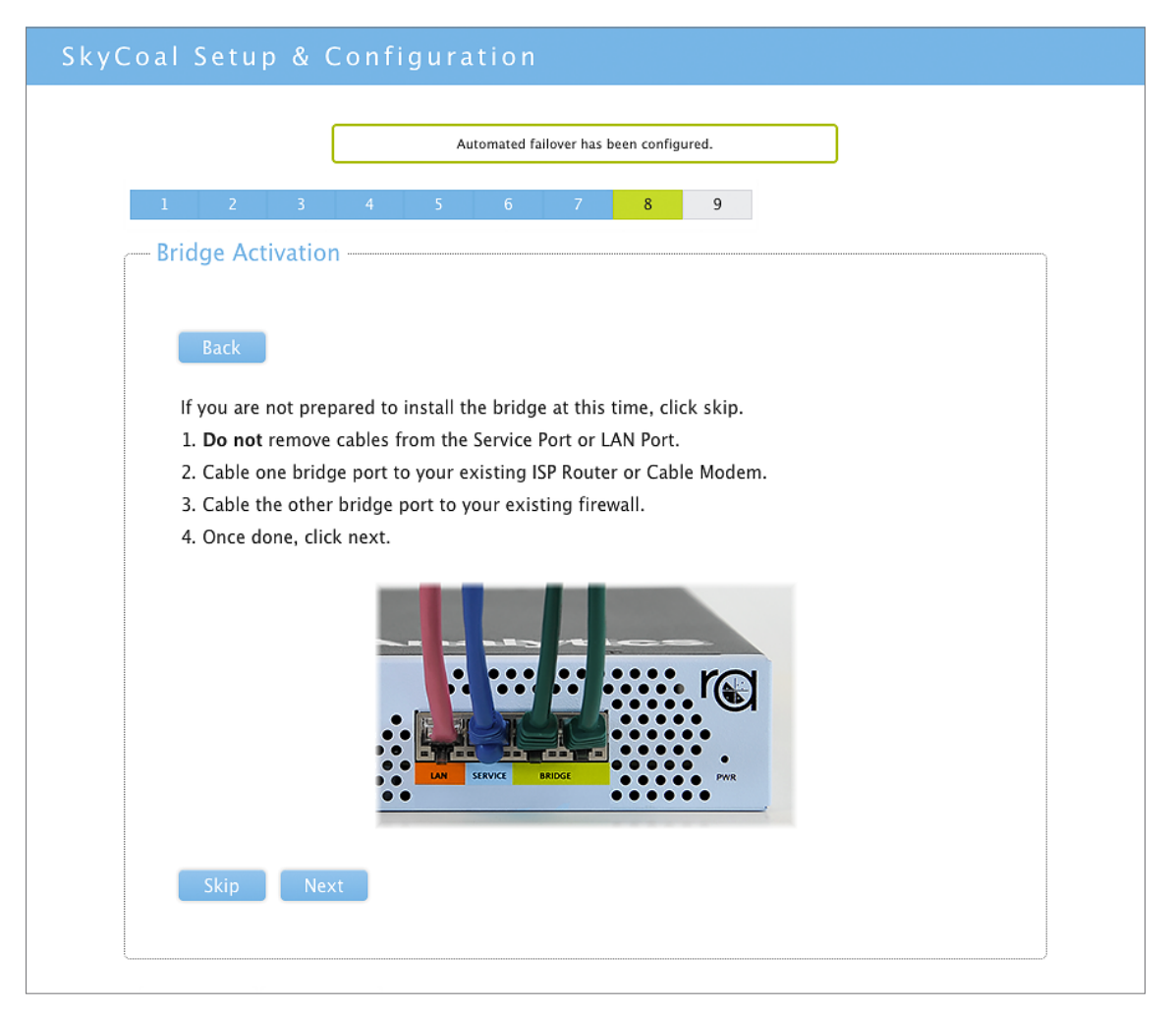

You might have to wait up to a minute for switch negotiation to complete before proceeding. If it seems to take longer, check your switch/firewall and edge device. If speed/duplex has been set for the Bridge ports, you might need a crossover cable on one or both of the Bridge ports.

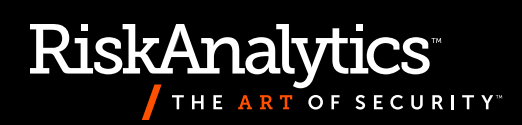

#### Finishing Setup

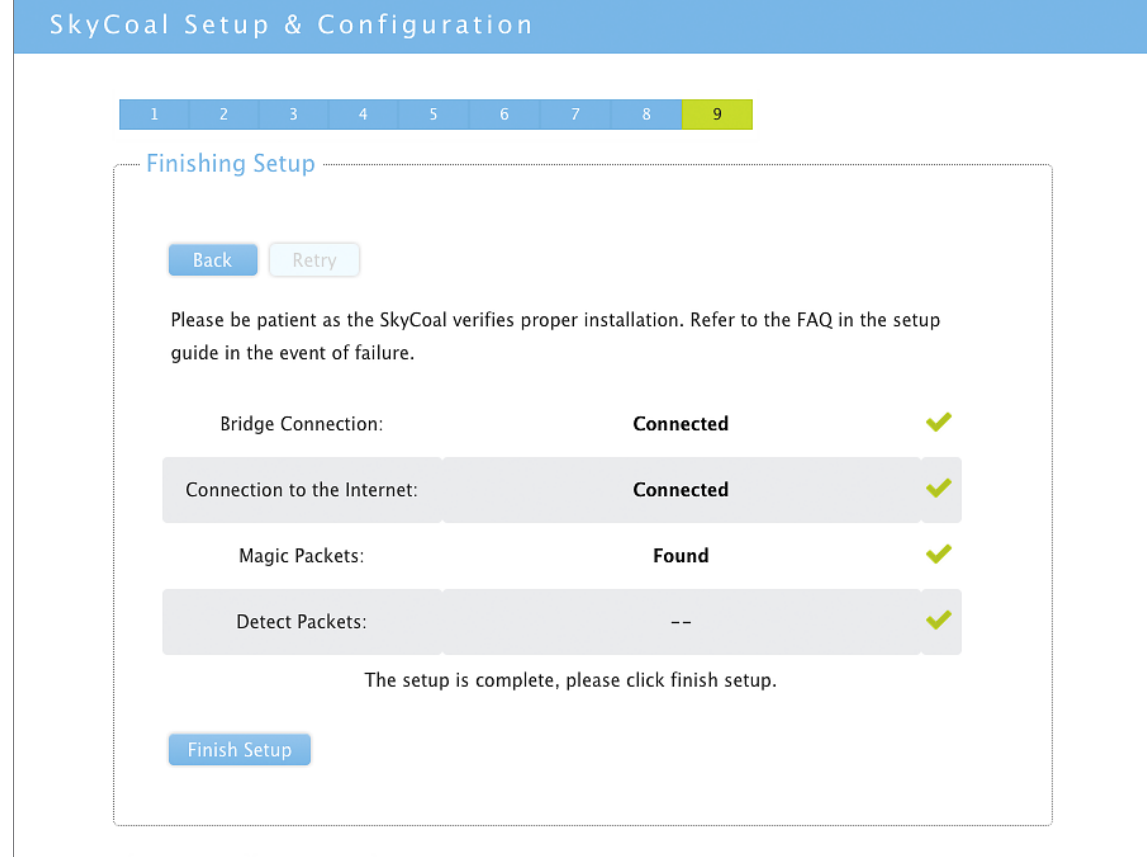

This section is covered in detail in the *RA IntelliShun RAF21G Getting Started Guide*. There are additional examples covered the *IntelliShun RAF21G Troubleshooting Guide*.

Note that if the Magic Packet is "found," the Detect Packets test does not run and displays only "- -."

Either the Magic Packet must be "found" or Detect Packets must be "found." It is not required for both to be "found."

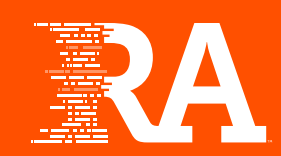

#### Completed Installation

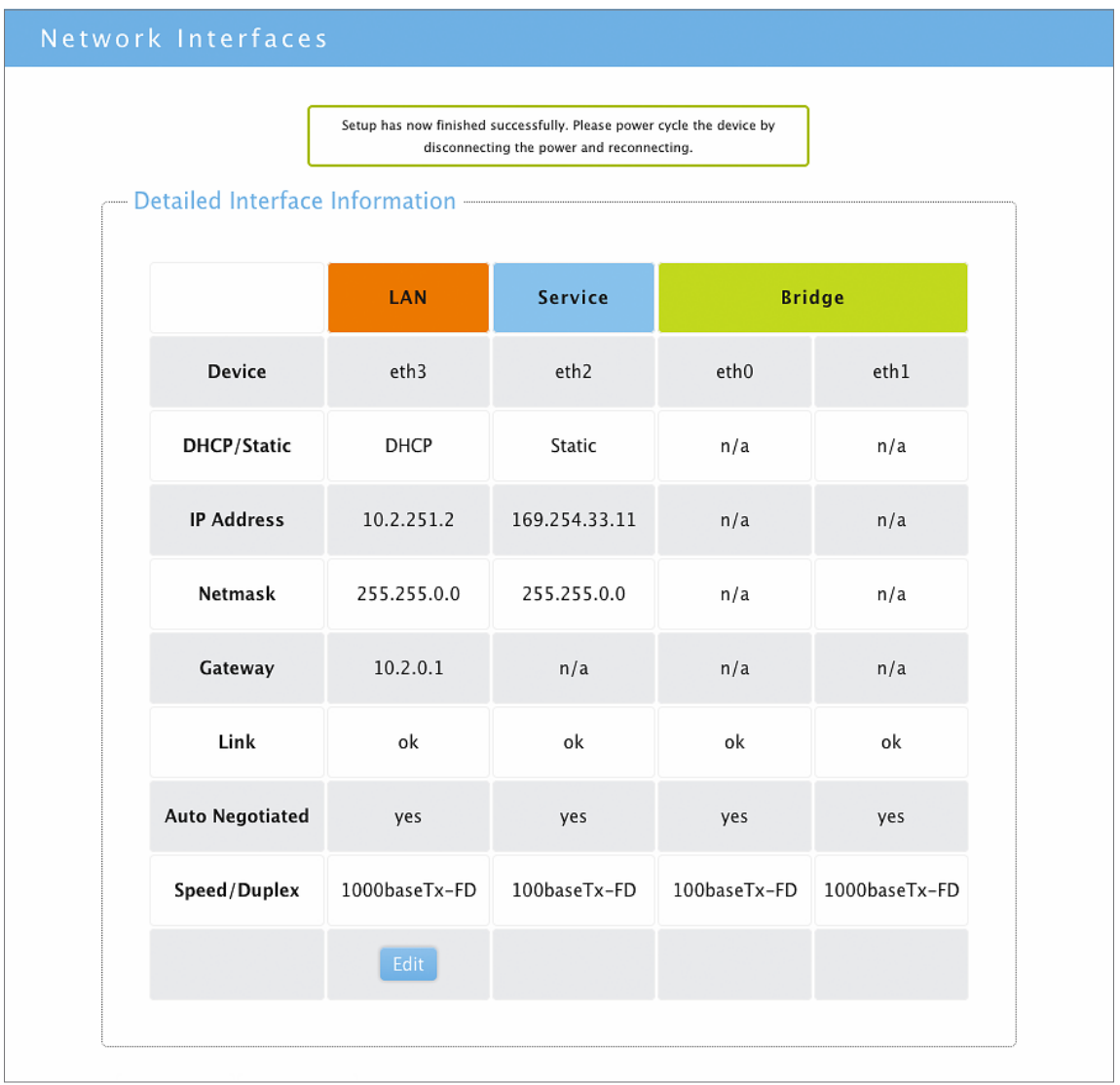

When you reach this screen, your IntelliShun device is fully configured and must be power cycled before entering service. Taking a screen capture or printing the page for your records is recommended. To get more information about the device and configure other settings, visit your RiskTool URL or contact support.

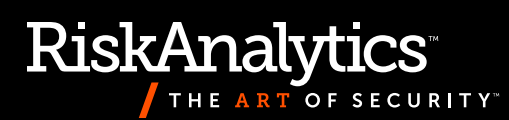

#### Log Configuration Setup Screen

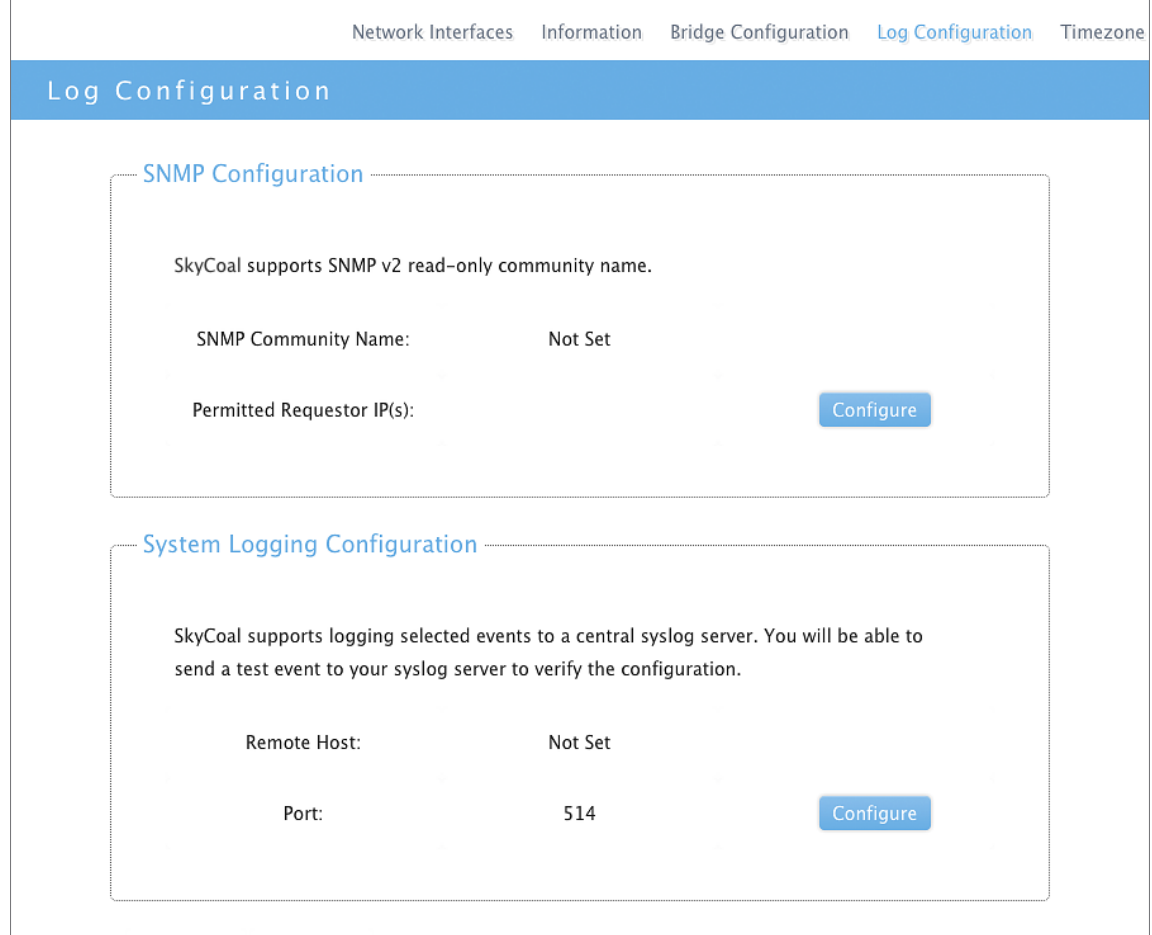

The "Log Configuration" tab allows access to configure remote syslog and SNMP. Both of these settings can be configured independently or in combination.

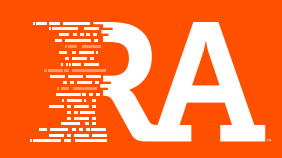

#### Additional configuration options

#### Configure SNMP

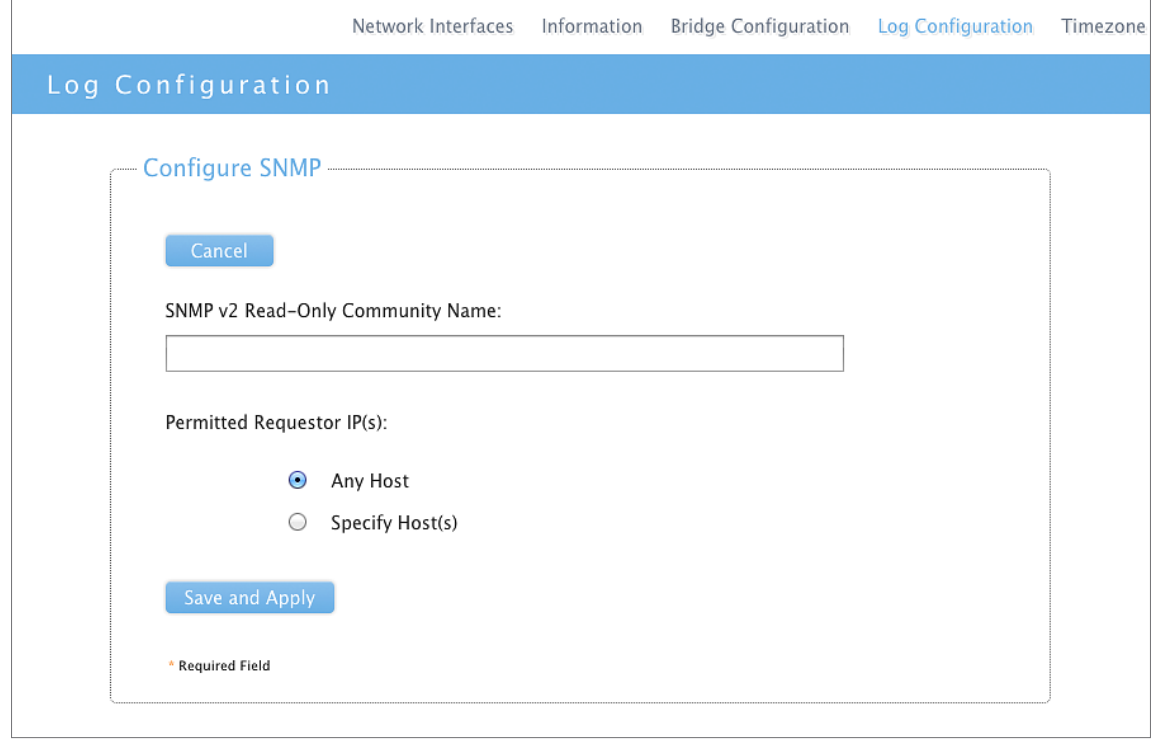

The IntelliShun device supports SNMP v2 using a read-only community name. A hostname, IP address, or range of IP addresses can be used to secure the reading of SNMP values from the device. The only values provided are from the System MIB (https://www.ietf.org/rfc/rfc1213.txt). If a hostname is used to configure the access list, be certain that the name can be resolved using the DNS server specified on the IntelliShun device.

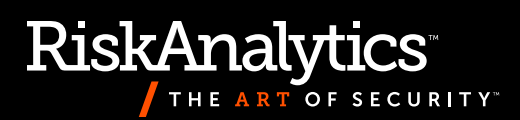

#### Remote Syslog

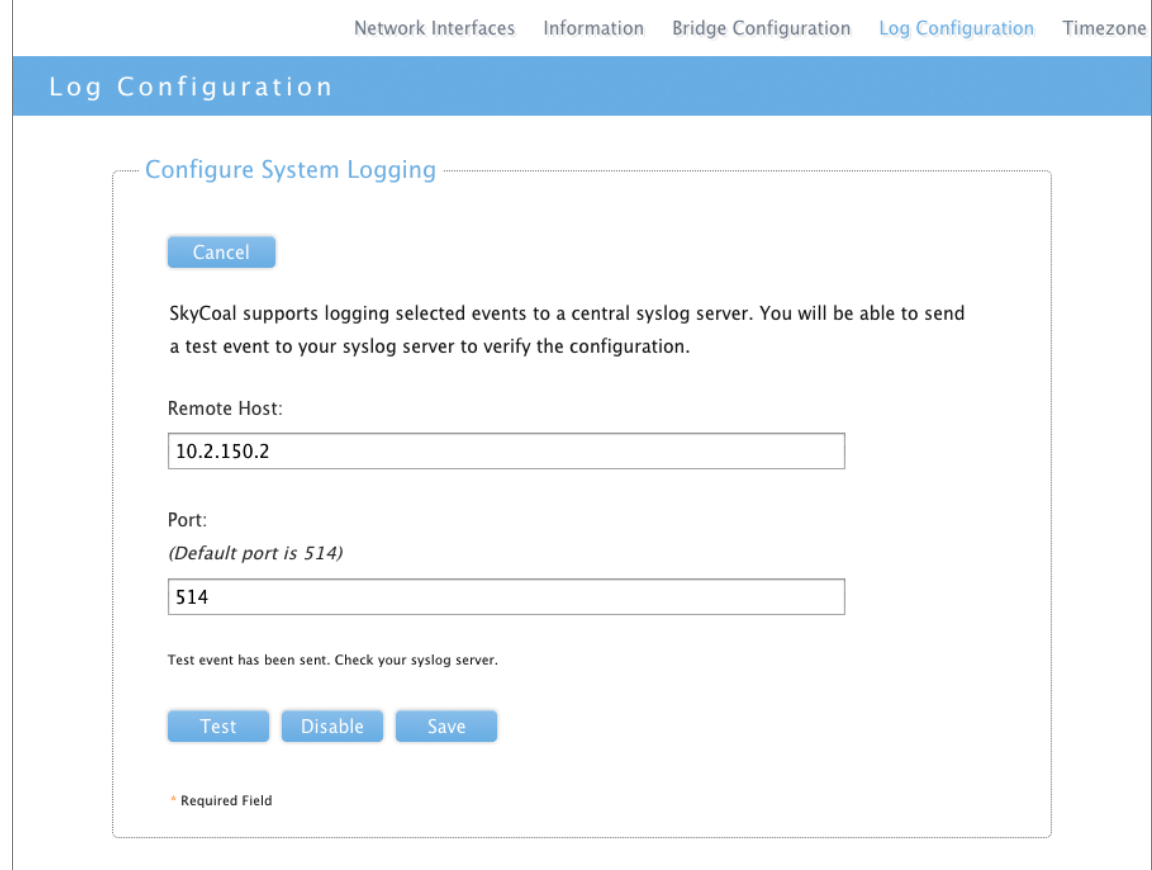

The IntelliShun device is able to send diagnostic and runtime log events to a remote syslog server. Once the configuration values have been populated, the "Test" button will write an event to the configured server.

Once enabled (by clicking "Save"), the IntelliShun device will send the following log entries:

- **/** Notification of completed heartbeat, occurring once per minute.
- Every 10 minutes, the device will log any updates to list data from RiskAnalytics.
- Every 5 minutes, the device will log a copy of the score digest (i.e., number of shunned addresses per list).
- Additionally, any errors in communication between the device and RiskAnalytics will be logged.

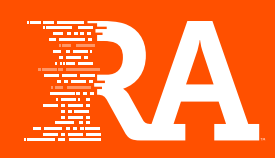

## **Notes**

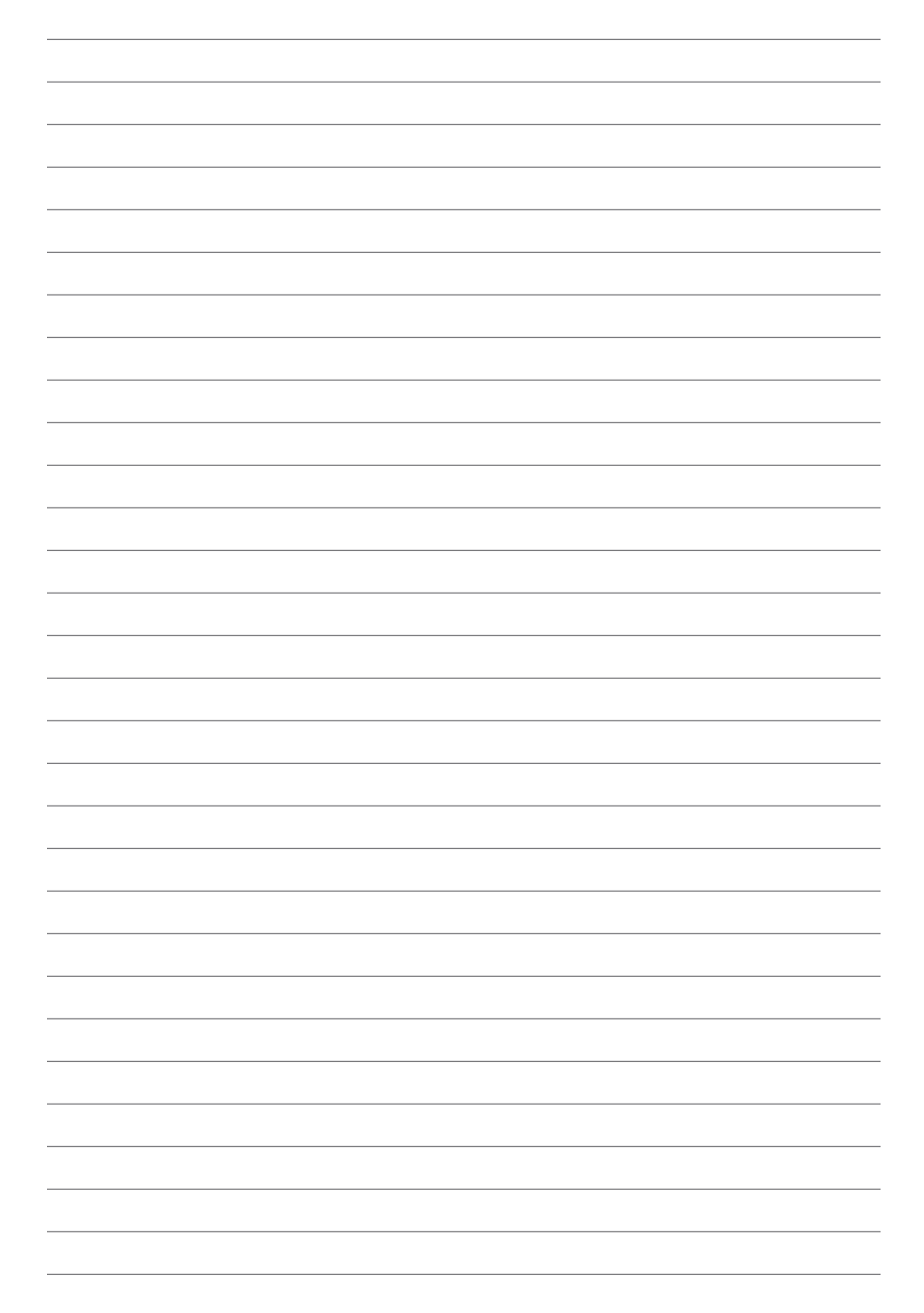

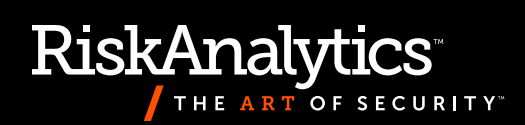

## **Notes**

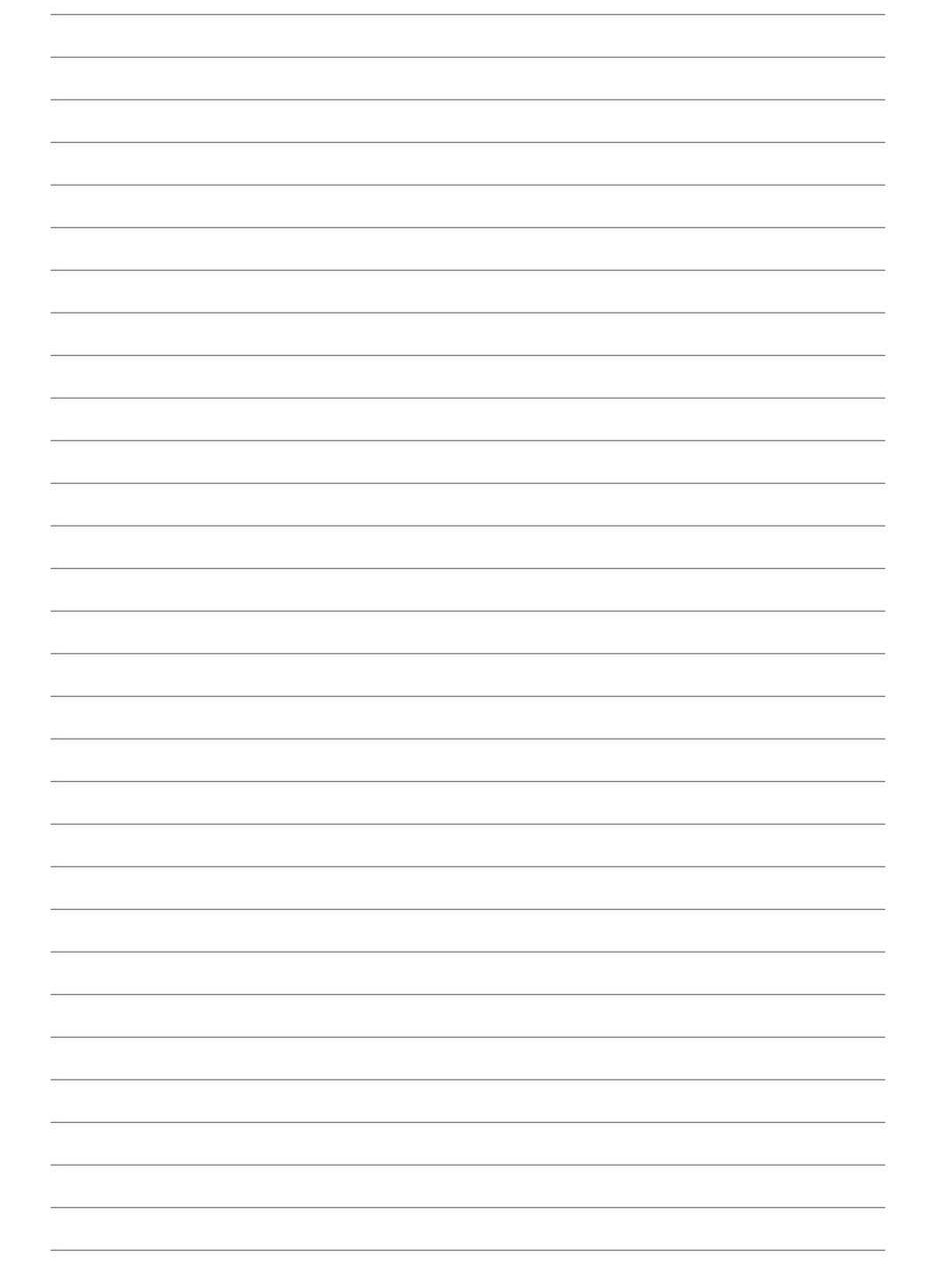

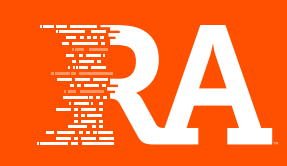

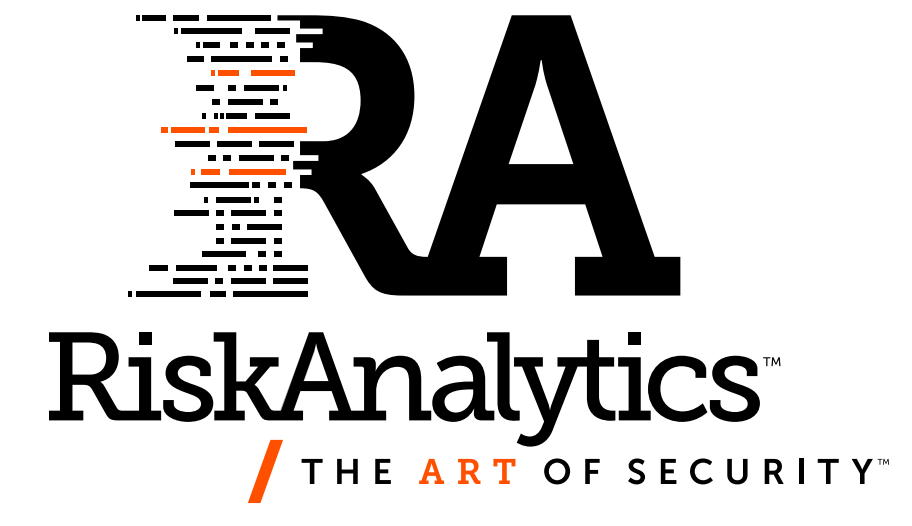

RiskAnalytics.com